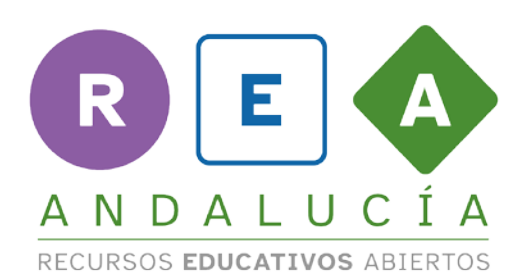

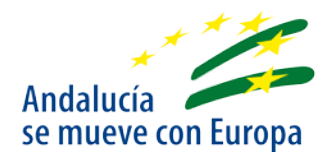

# **Guía de uso**

**LINO IT**

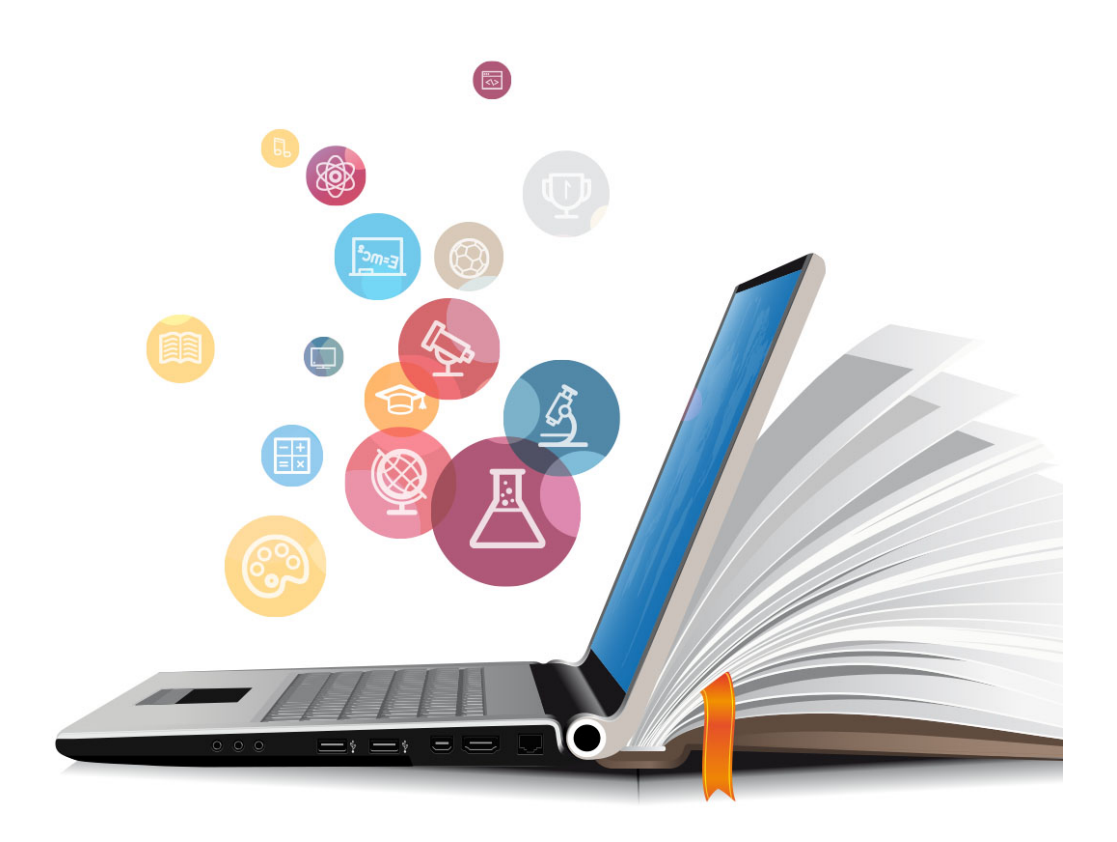

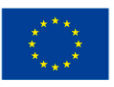

**UNIÓN EUROPEA** Fondos Europeo de Desarrollo Regional

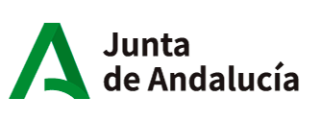

Consejería de Educación<br>y Deporte

## **1 LINO IT**

LINO es un una herramienta digital con la que podemos crear muros digitales, pizarras o corcheras virtuales para presentar imágenes, notas tipo post-it, URL´s de páginas web, vídeos de YouTube y archivos personales (PDF, documentos editables, archivos de sonido, etc.).

#### **¿Cómo iniciarnos y utilizar la aplicación para nuestra tarea?**

### **PASO 1: INGRESA EN LA PÁGINA WEB O APLICACIÓN**

- Accede a LINO a través del enlace que hayas recibido de tu profesor/a en tu bandeja de correo electrónico.
- También puedes ingresar al tablón de la tarea introduciendo la URL [https://linoit.com/session/login?dispLang=en\\_US](https://linoit.com/session/login?dispLang=en_US) y accediendo a través de tu cuenta de correo electrónico.
- Otra opción es descargar la aplicación en un dispositivo móvil desde *App Store* o *Play Store* y logar con tu cuenta de correo electrónico.

#### **PASO 2: EDITA TU ENTRADA**

- En la sección '*GROUP CANVASES*', cliquea sobre el muro creado por tu profesor/a con el nombre *SECOND HAND ITEMS*.Selecciona el botón del  $\Box$  Main clip en el cuadro de herramientas de arriba a la derecha.
- En *attachment*, haz clic sobre seleccionar archivo y selecciona el archivo de audio que has grabado junto a tus compañeros para describir el deporte inventado.

Comprueba que el nombre de tu archivo de audio sea el nombre del deporte inventado.

- En *comment*, describe muy brevemente el deporte que habéis inventado. Si lo deseas, en *Font,* puedes cambiar el tamaño y color de la letra.

#### **PASO 3: PUBLICA TU POST**

- Comprueba que el archivo y la descripción de tus artículos no contienen errores.
- Pulsa el botón *post* para publicar tu entrada.

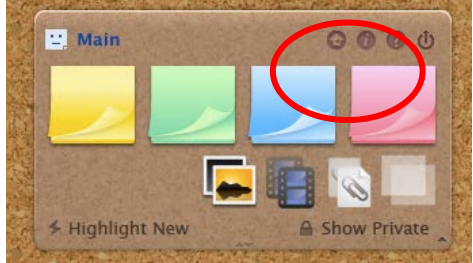

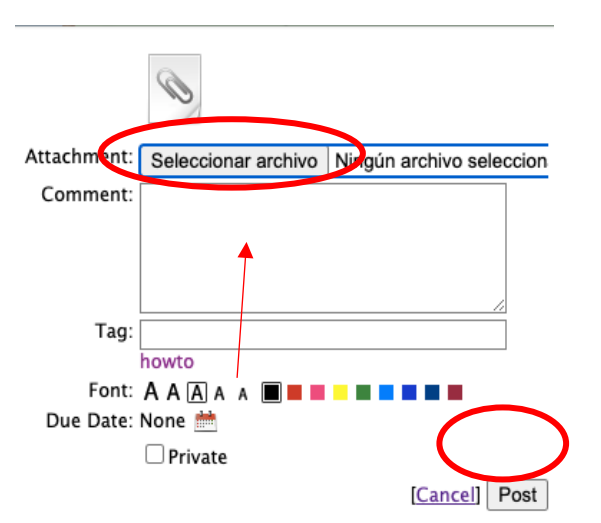

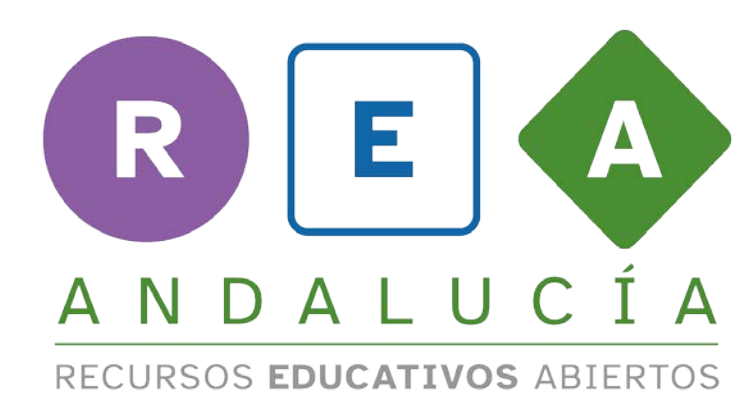

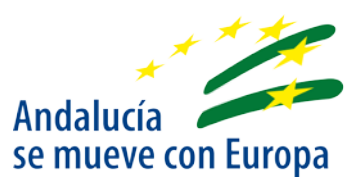

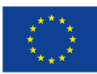

**UNIÓN EUROPEA** Fondos Europeo de Desarrollo Regional

Junta de Andalucía

Consejería de Educación<br>9 Deporte